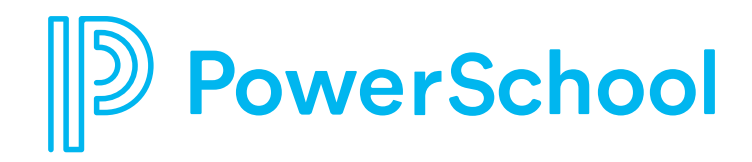

# **Prepare Videos on Google Drive for Test Items in Performance Matters**

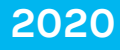

**This book provides a step by step guide on preparing videos saved on Google Drive for test items in Performance Matters.**

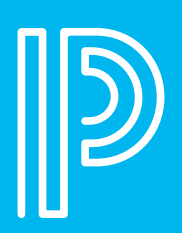

### **Content**

- **5 Create a Presentation in Google Drive**
- **12 Create a Media Resource in Performance Matters**
- **15 Add a Media Resource to an Assessment Item**

#### **STEP 1:**

Open **Google Chrome** and navigate to **[Google Drive](https://www.google.com/drive/)**

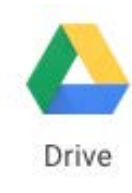

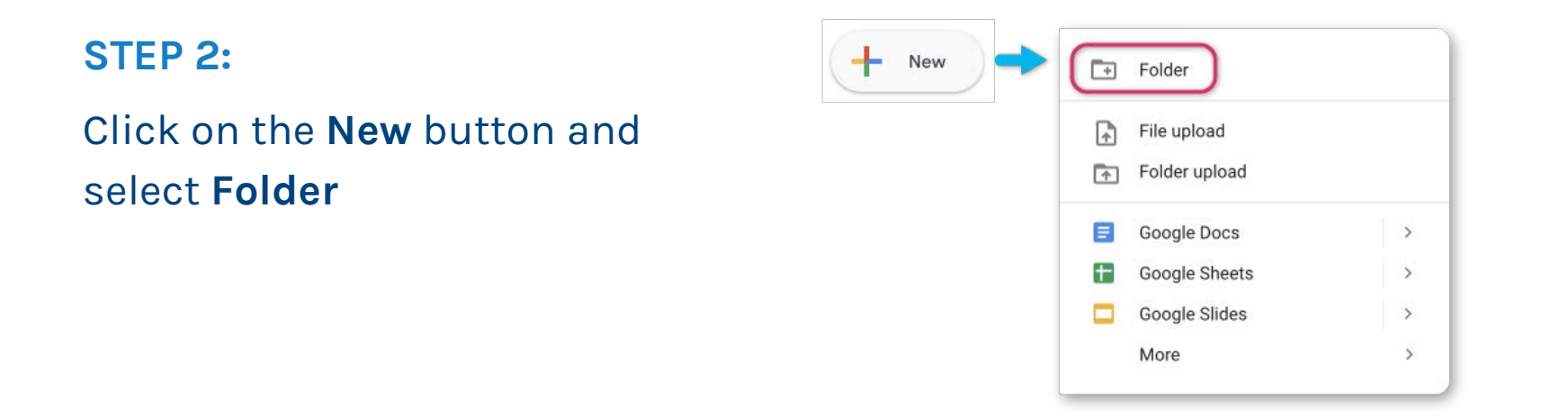

#### **STEP 3:**

### Name the folder and click **Create**

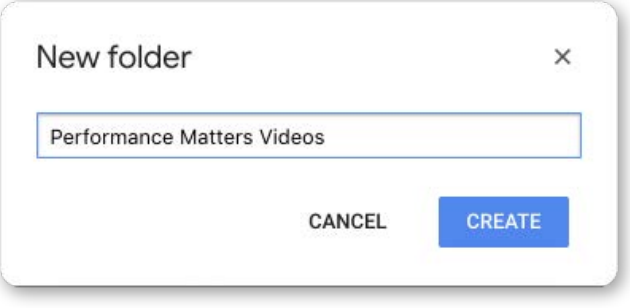

#### **STEP 4:**

**Open** the folder.

Select the drop-down arrow next to the folder name (1).

Click **Get Shareable Link** (2).

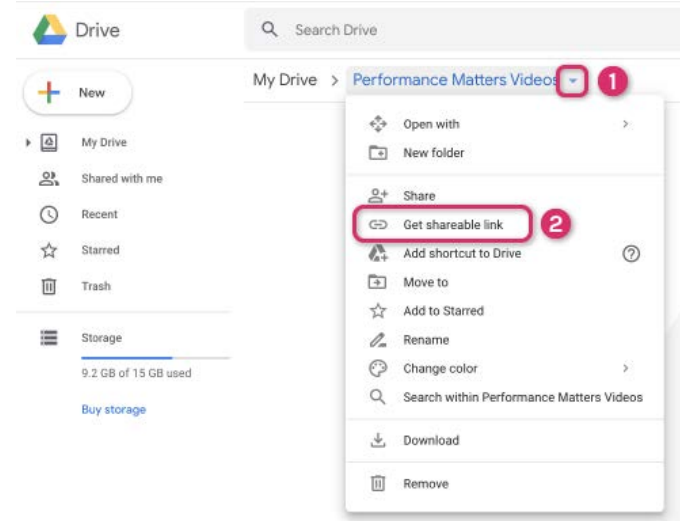

#### **STEP 5:**

Toggle Link Sharing to **On** (1).

Click **Sharing settings** (2).

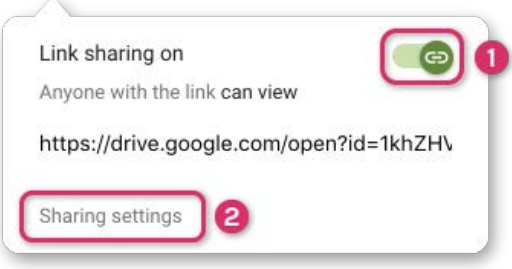

#### **STEP 6:**

Click the **drop-down arrow** (1) and select **More...** (2).

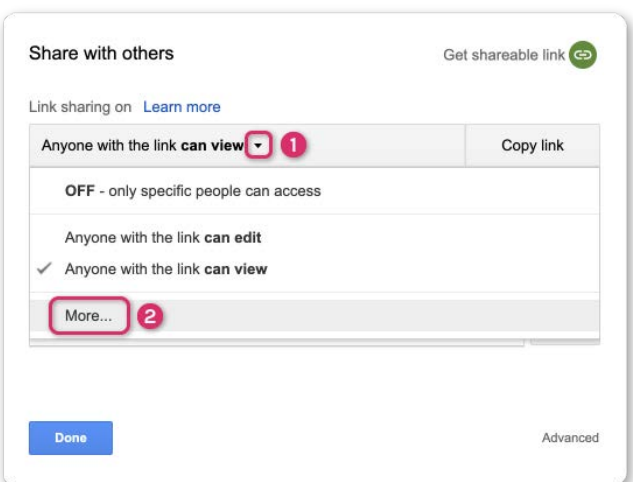

#### **STEP 7:**

Select **On - Anyone with the link** (1).

Click **Save** (2).

Click **Done** to close the Sharing window.

#### Link sharing  $\bigcirc$   $\bigcirc$  On - Public on the web Anyone on the Internet can find and access. No sign-in required. On - Anyone with the link O Anyone who has the link can access. No sign-in regul Off - Specific people  $\Phi_0$ Shared with specific people Access: Anyone (no sign-in required) Can view only v Note: Items with any link sharing option can still be published to the web. Learn more 2 Cancel Learn more about link sharing Save

#### **STEP 8:**

Click on the **New** button and select **Google Slides**.

#### New  $\Box$  Folder File upload 量 Folder upload Google Docs  $\rightarrow$ **T** Google Sheets  $\rightarrow$ Google Slides - $\,$ More

#### **STEP 9:**

Click the **drop-down arrow** (1) and select **More...** (2)

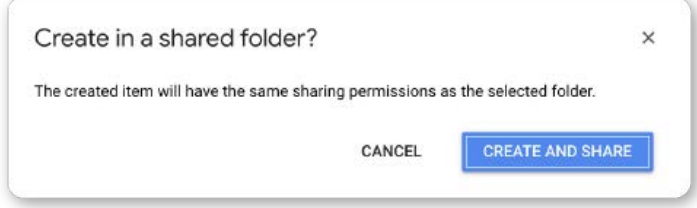

#### **STEP 10:**

**Name your presentation** by

clicking on *Untitled presentation* in the top left above the menu bar.

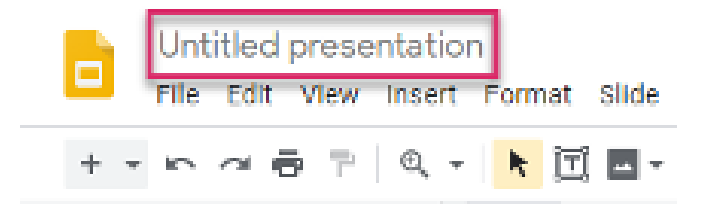

#### **STEP 11:**

Click the **Layout drop-down menu** (1) and choose **Blank** (2) to change the slide format.

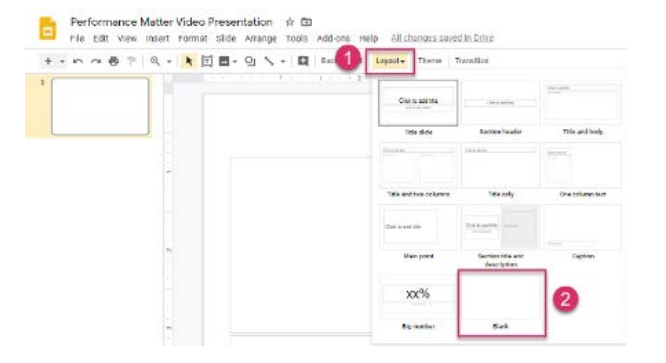

#### **STEP 12:**

Select the **Insert** tab and choose **Video**.

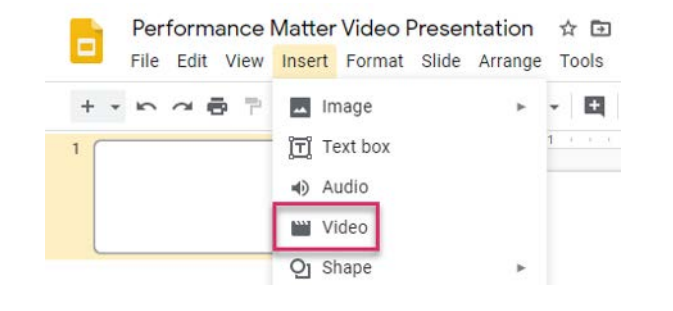

### **STEP 13:**

Select **Google Drive**.

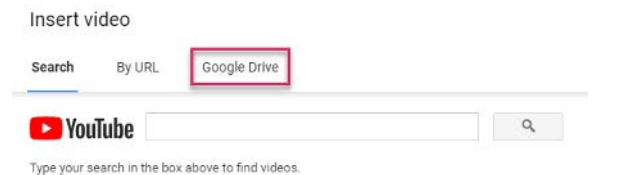

#### **STEP 14:**

**Locate the desired video** using the Search field (1) or scrolling through the list.

**Click the video** to select it (2) and then click on the **Select** button (3).

#### **STEP 15:**

**ADJUST THE SIZE OF THE VIDEO TO FIT THE ENTIRE SCREEN**

Select the **File** menu (1) and choose **Publish to the Web** (2).

#### **STEP 16:**

Choose the **Embed** tab (1) and click on the **Publish** button (2).

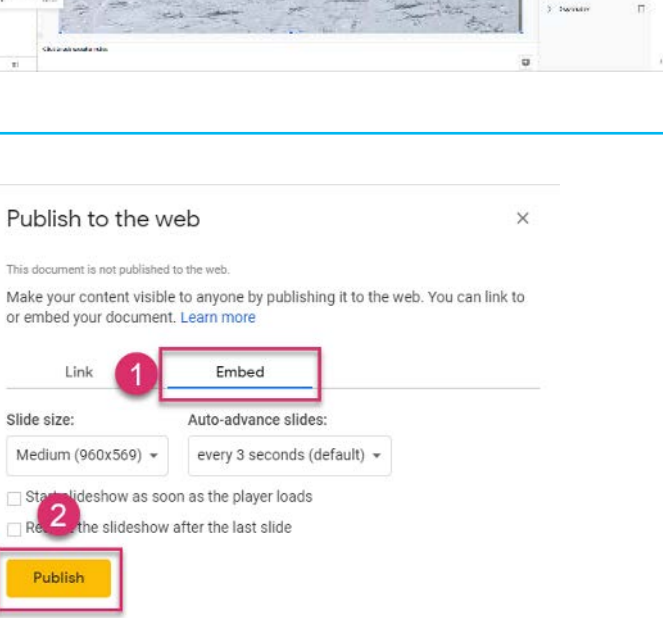

Published content & settings

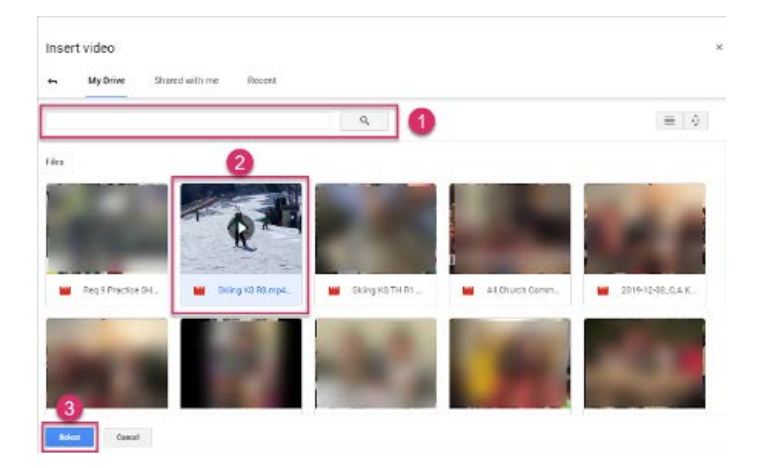

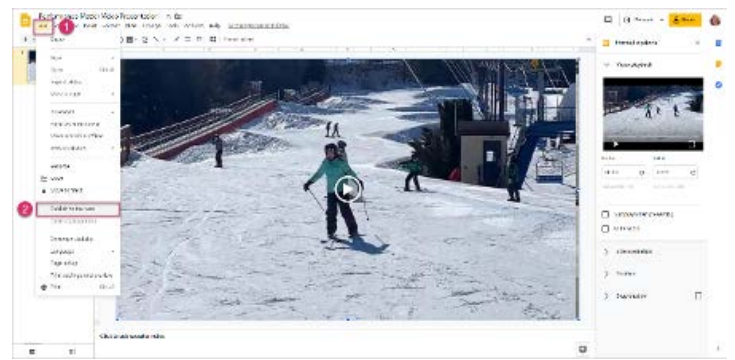

#### **STEP 17:**

Select **OK** on the confirmation window

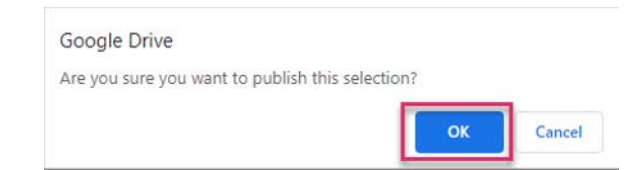

#### **STEP 18:**

Click where the embed code is displa\ed to **select all of the text** which will become highlighted.

**Press Ctrl+C (or Command H+C)** on a mac) on the keyboard to copy the text to be used when creating a resource in Performance Matters.

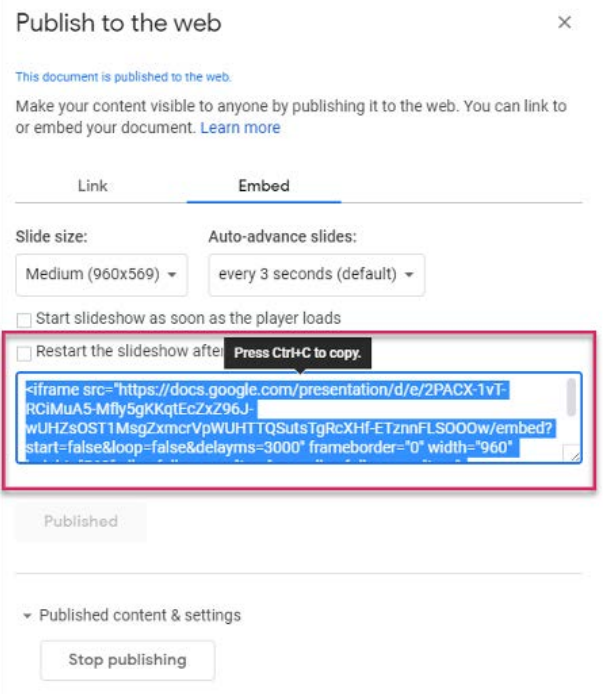

**Create a Media Resource in Performance Matters**

### **Create a Media Resource in Performance Matters**

#### **STEP 1:**

In Performance Matters, go to **Items > Menu Resource.** 

Select **Edit** from the drop-down menu.

#### **Create Resource**

Edit

#### **STEP 2:**

In the editing pane, enter any **introductory text** (1) for the video.

In the editor toolbar, select the **Source view** (2).

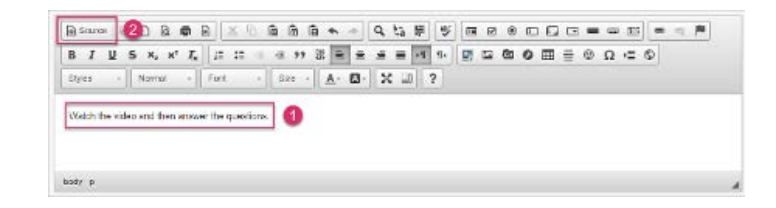

### **Create a Media Resource in Performance Matters**

#### **STEP 3:**

**Paste the embed code** copied from the presentation in Google Drive into the editing pane.

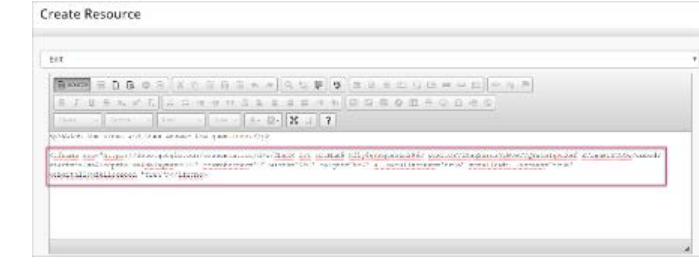

#### **STEP 4:**

### **DEFINE THE RESOURCE PROPERTIES**

**Enter a filename.** (The name cannot contain a dot.)

#### Select the **Item Source** and **Item Bank.**

**Enter the resource Title. Characters** not supported in resource titles are !"#\$%&'\*+,/:;<=>?@[] ^`{|}~€±.

Select an\ desired **Attributes** for the resource.

Click the **Upload Resource** button when done.

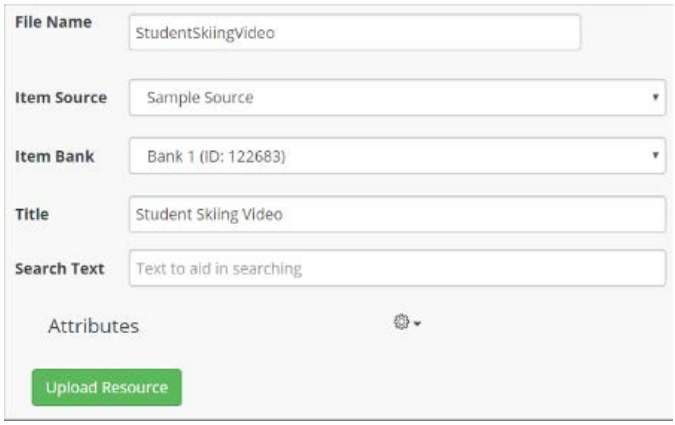

**Add a Media Resource to an Assessment Item**

### Go to Items > New Item.

**Place the cursor** where you want the resource to appear in the item editing pane.

Select the Insert passage icon.

#### **STEP 2:**

**STEP 1:**

In the Passage Properties pop-up, select **Browse Server**.

#### **STEP 3:**

Browse for a list of resources by selecting the appropriate organization, item source and item bank.

**YOU CAN ALSO USE THE SEARCH BAR TO FIND A SPECIFIC RESOURCE FILE**

**Select the desired resource**.

Click **OK**.

## **Add a Media Resource to an Assessment Item**

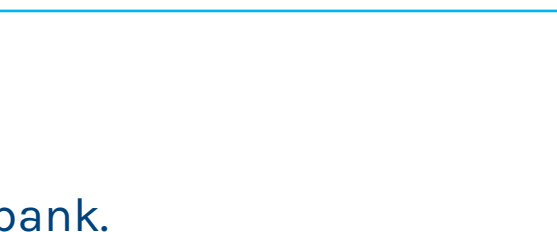

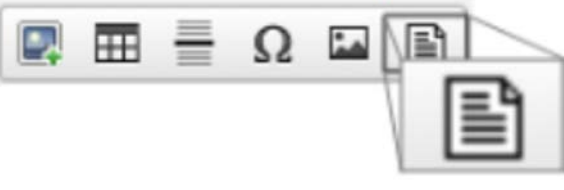

### **Add a Media Resource to an Assessment Item**

#### **STEP 4:**

In the Passage Properties window, **adjust how the resource will appear to test-takers**.

Click **OK** when done.

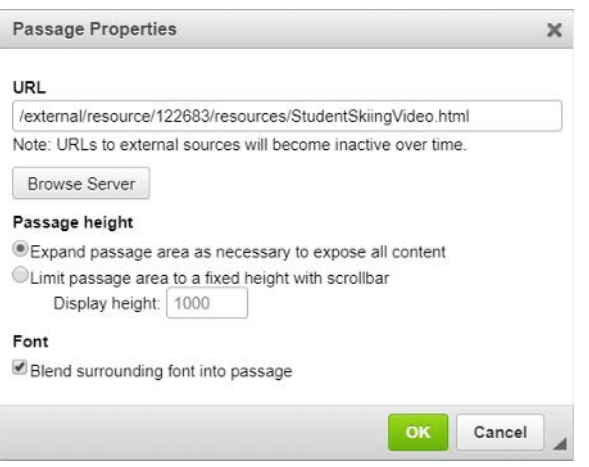

#### **STEP 5:**

**Add interaction(s)** and format the item as desired.

**Save** and **submit** the item to be used on an assessment.

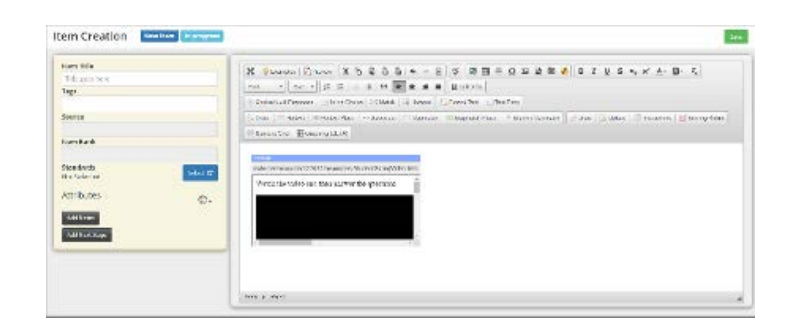

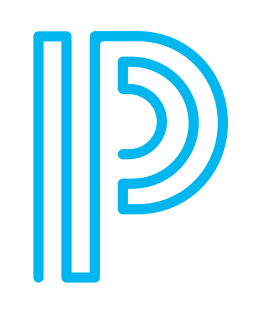